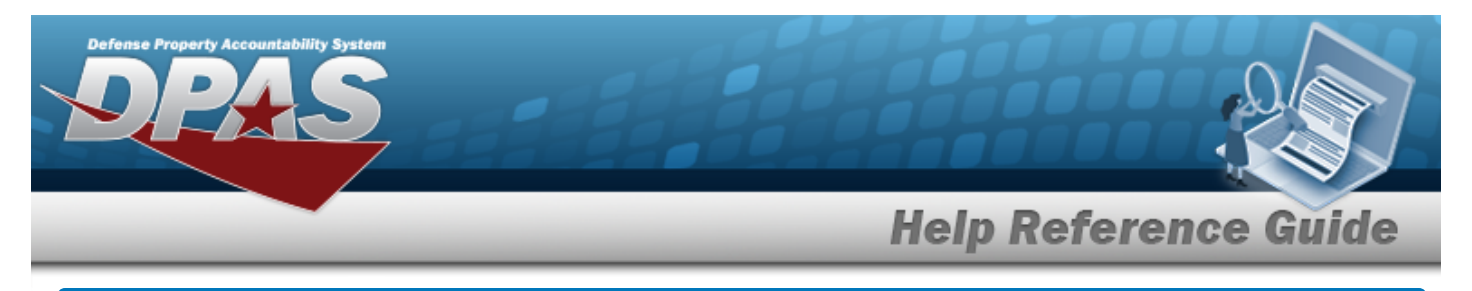

# <span id="page-0-0"></span>**Search for an Equipment Pool Inquiry — Criteria**

## **Overview**

The Maintenance and Utilization (M&U) module Equipment Pool Inquiry process provides the ability to search for equipment pools.

# **Navigation**

Inquiries > Maintenance > EQUIP POOL > Equipment Pool Inquiry Search Criteria page

## **Procedures**

#### **Search for an Equipment Pool Inquiry**

*One or more of the Search Criteria fields can be entered to isolate the results. By default, all*

*results are displayed. Selecting at any point of this procedure returns all fields to the default "All" setting.* 

1. In the Search Criteria box, choose which available field to use in the search.

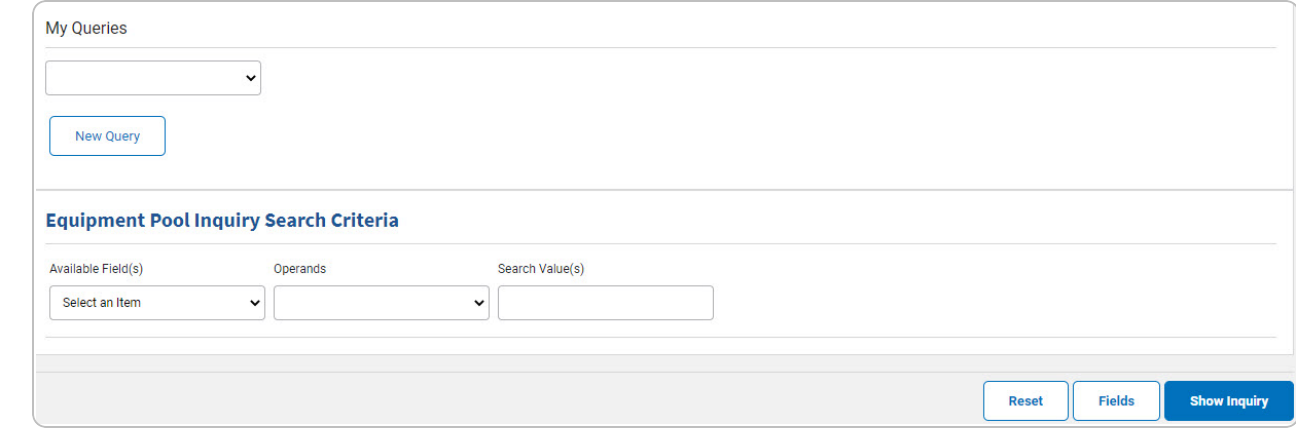

2. *Choose which Available Field(s) to use in the search.*

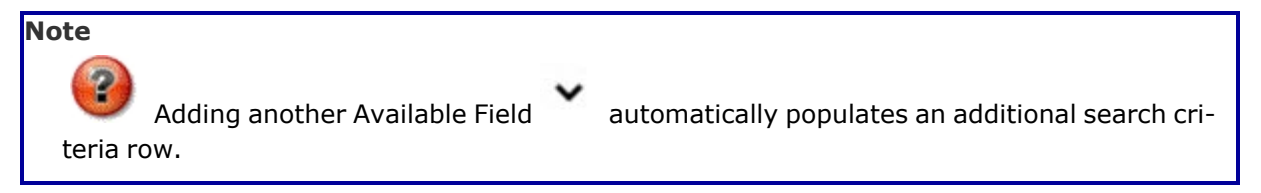

DPAS Helpdesk

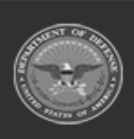

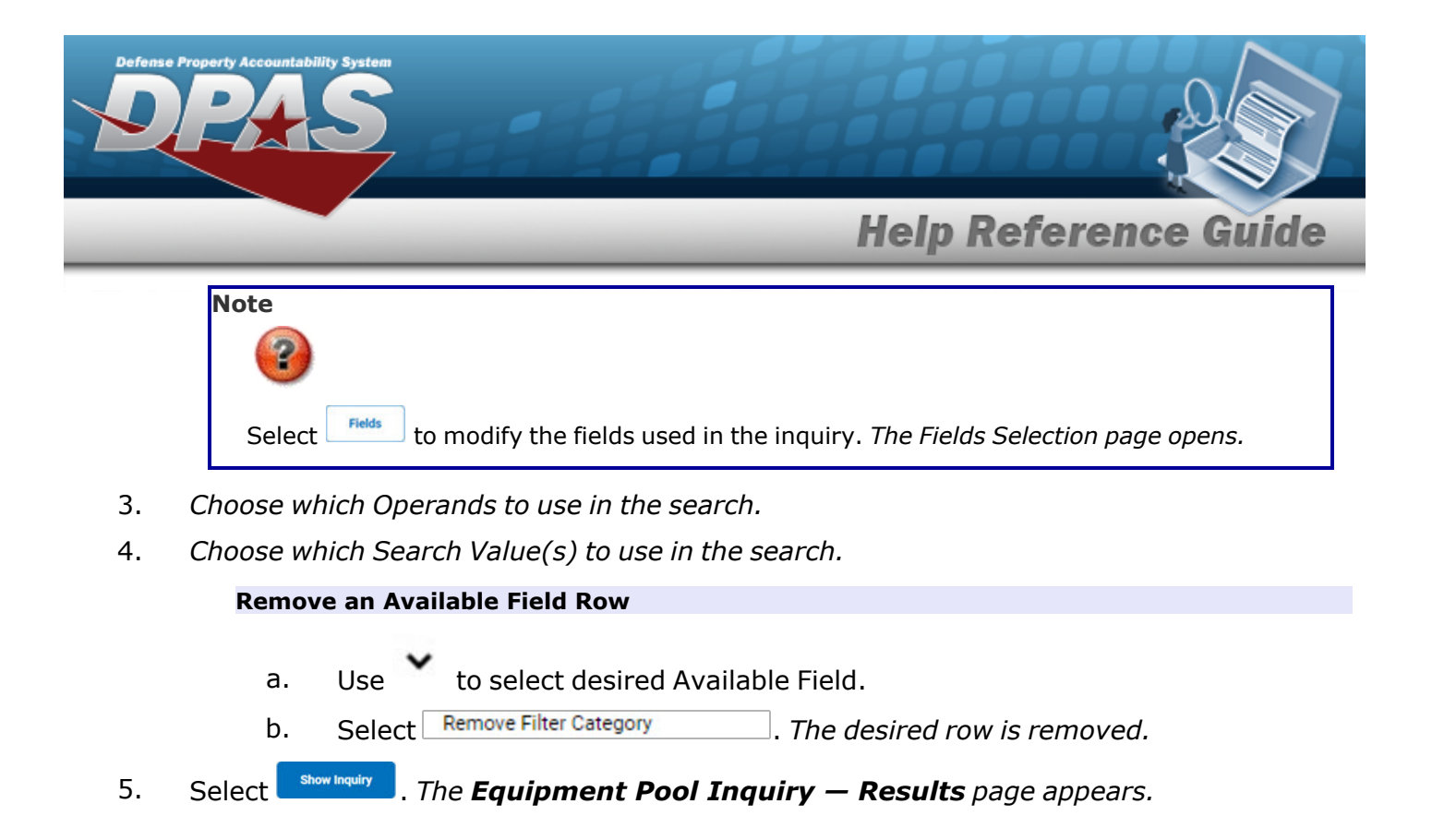

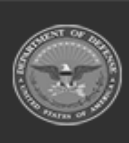

DPAS Helpdesk 1-844-843-3727

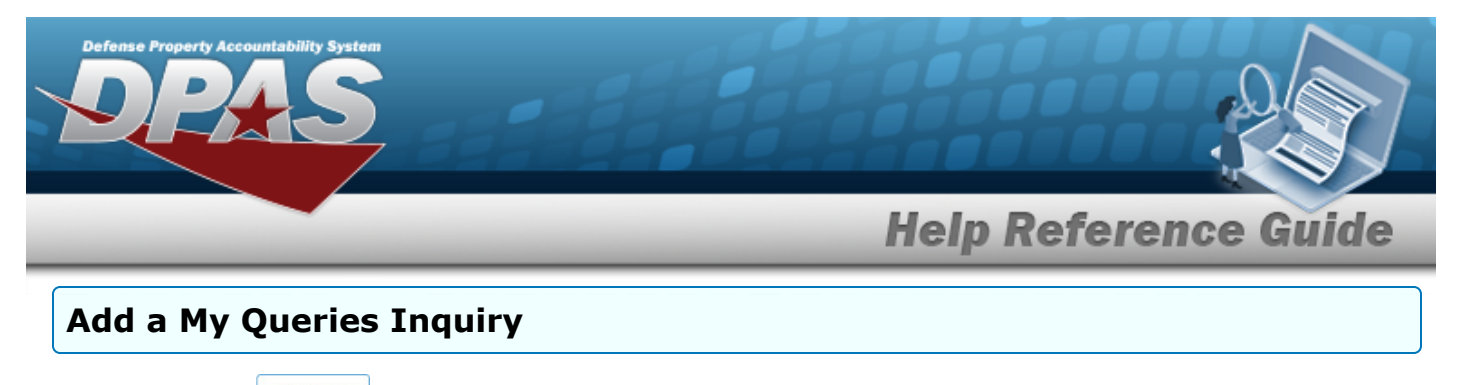

1. Select  $\Box$  *Pew query*  $\Box$ . The page refreshes, and My Queries changes from a drop-down field to a *text field.*

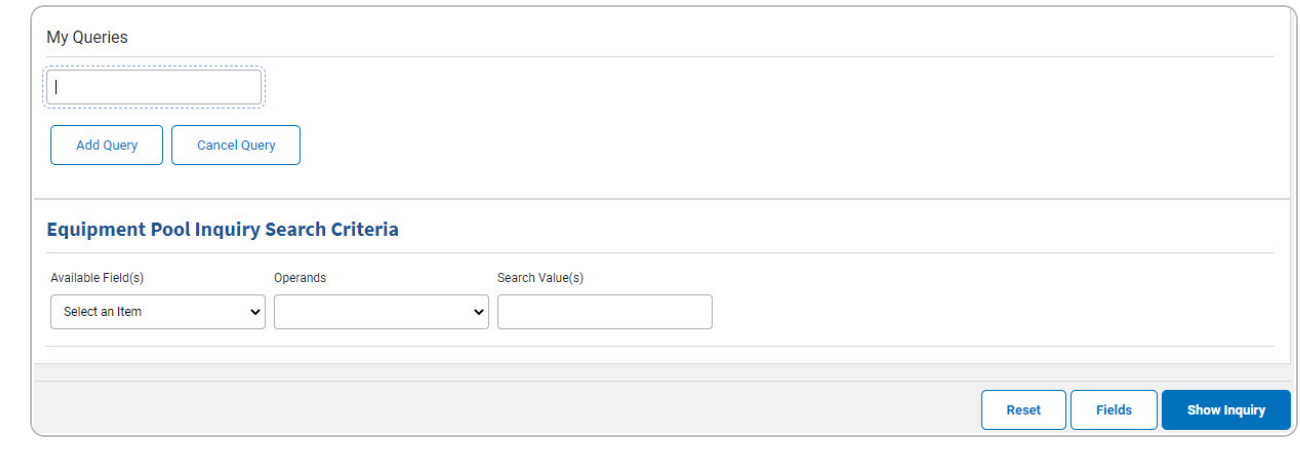

- 2. Enter the Query Name in the field provided. *This is a 90 alphanumeric character field.*
- 3. Select . *The Query and the information entered in the Search Criteria grid are added to My Queries. Select to disregard the Query.* 4. Select . *The [Equipment](#page-6-0) Pool Inquiry — Select Fields page appears.* OR Select . *The [Equipment](EquipPoolInquirySearchResults.htm) Pool Inquiry — Results page appears.*

### **Select a My Queries Inquiry**

1. Use to select the desired saved [query.](MyQueries.htm) *The page refreshes, and the selected query information appears in the search criteria grid.*

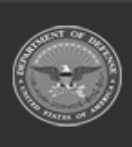

DPAS Helpdesk

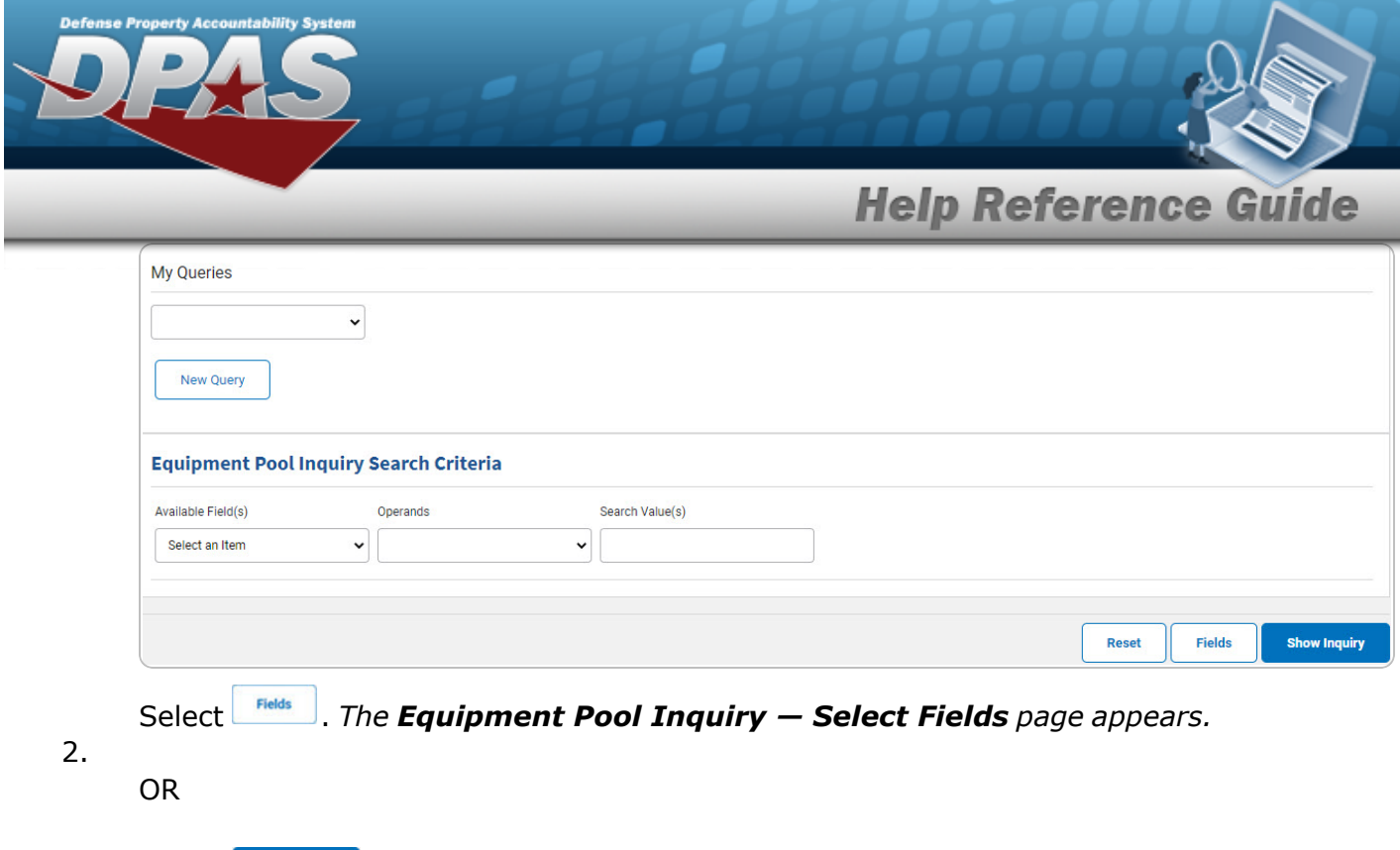

Select  $\frac{\text{3}^{\text{10}}}{\text{50}}$  *The [Equipment](EquipPoolInquirySearchResults.htm) Pool Inquiry — Results page appears.* 

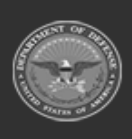

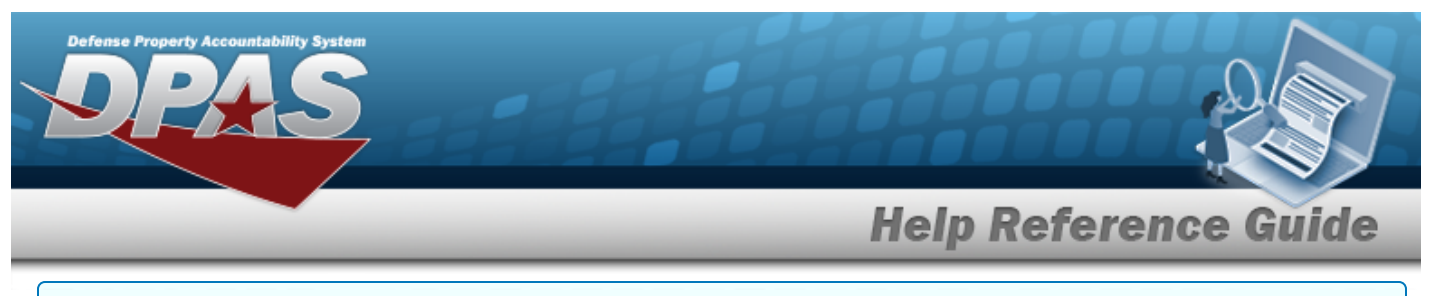

### **Update a My Queries Inquiry**

1. Use to select the desired saved [query.](MyQueries.htm) *The page refreshes, the search criteria fields change,* and *inew query* is joined by *update query* and *Delete query* . The selected query information *appears in the search criteria grid.*

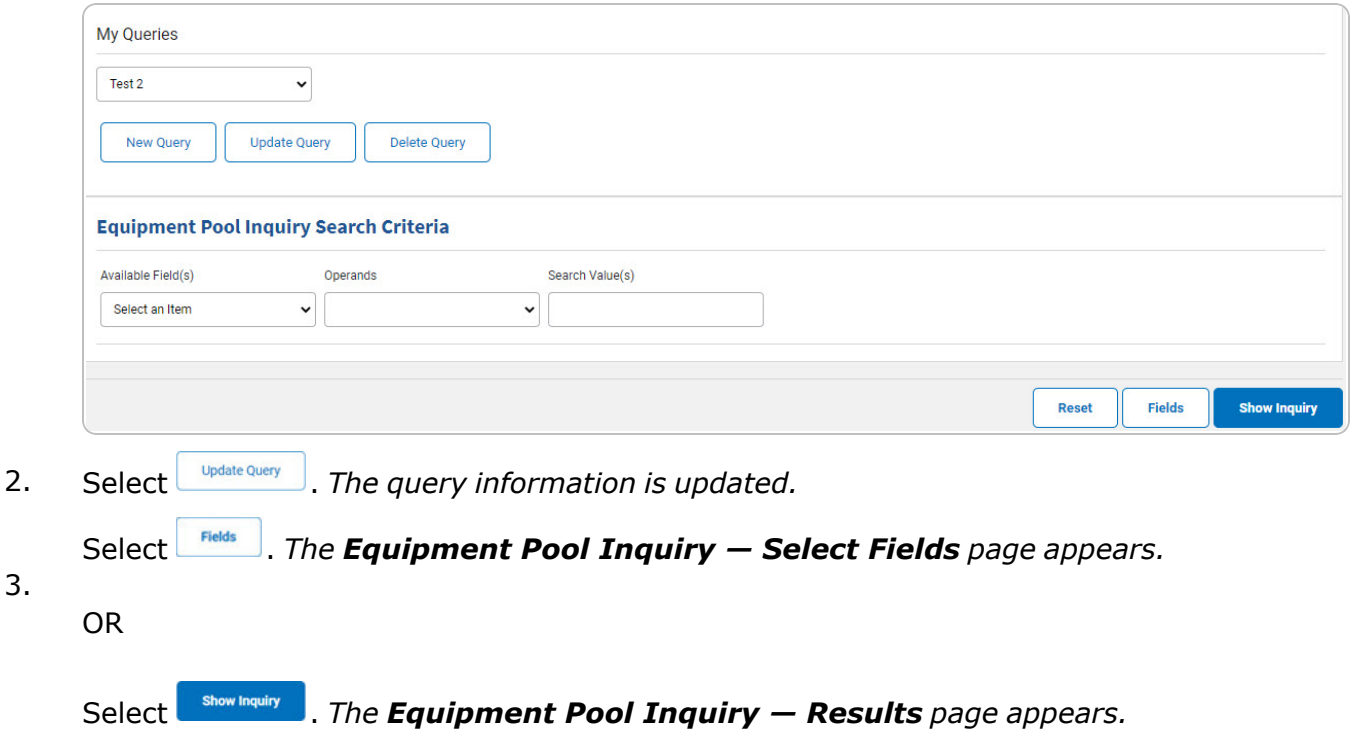

### **Delete a My Queries Inquiry**

1. Use to select the desired saved [query.](MyQueries.htm) The page refreshes, and *New Query* is joined by *and . The selected query information appears in the search criteria* **Update Query** *grid.*

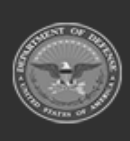

DPAS Helpdesk

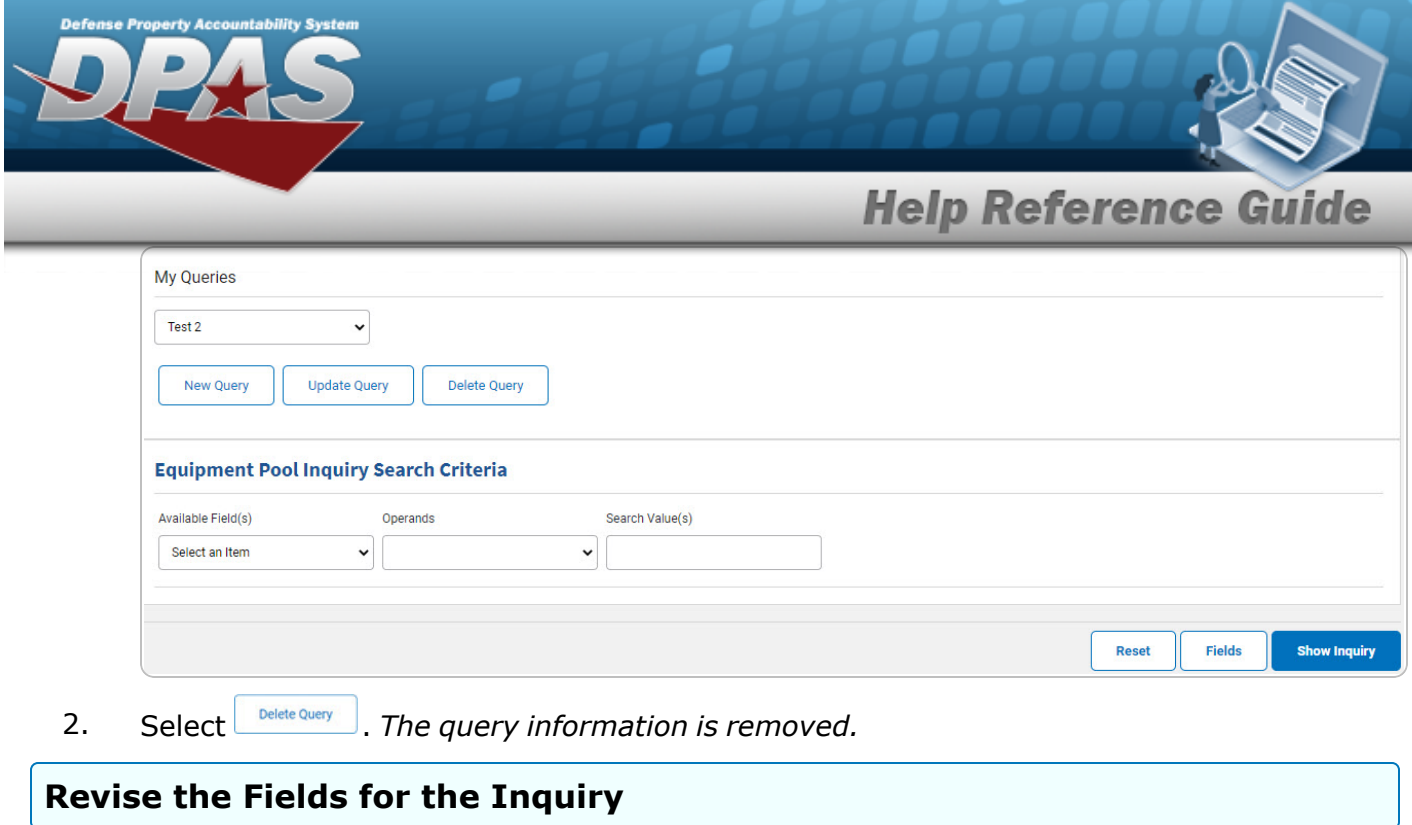

Select **Fields** . The **[Equipment](#page-6-0) Pool Inquiry** — Select Fields page appears.

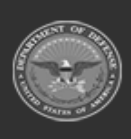

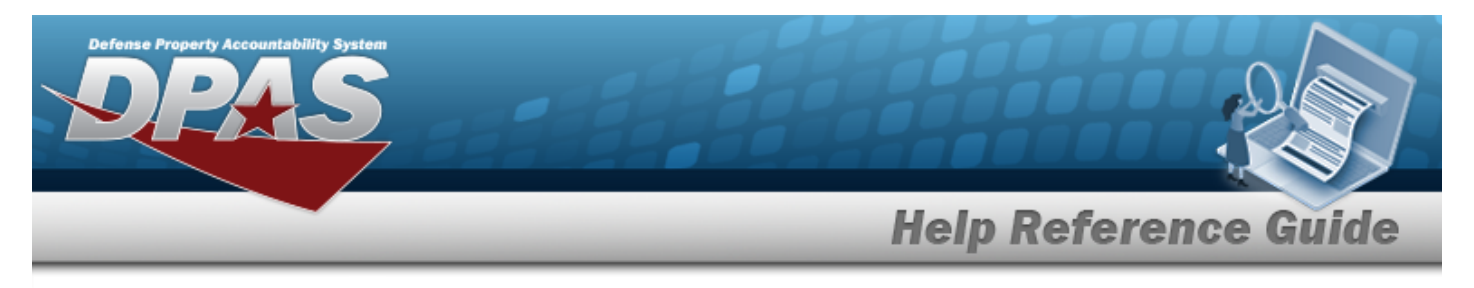

# <span id="page-6-0"></span>**Select Fields for the Equipment Pool Inquiry**

# **Navigation**

Inquiries > Maintenance > EQUIP POOL > Search Criteria >  $\frac{F_{\text{fields}}}{F_{\text{fields}}}$  > Equipment Pool Inquiry Fields Selection page

### **Procedures**

 **Choose the Extracted Inquiry File Details** 

*Selecting at any point of this procedure removes all revisions and closes the page, whereas selecting returns all fields to the default "All" setting.*

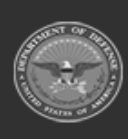

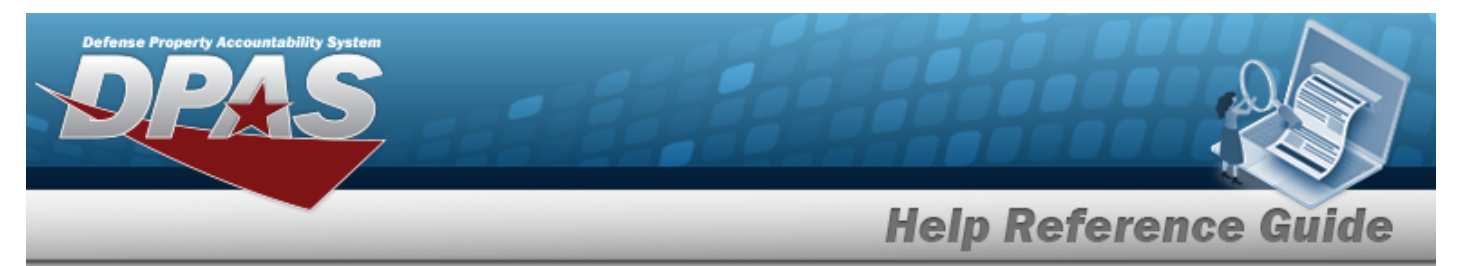

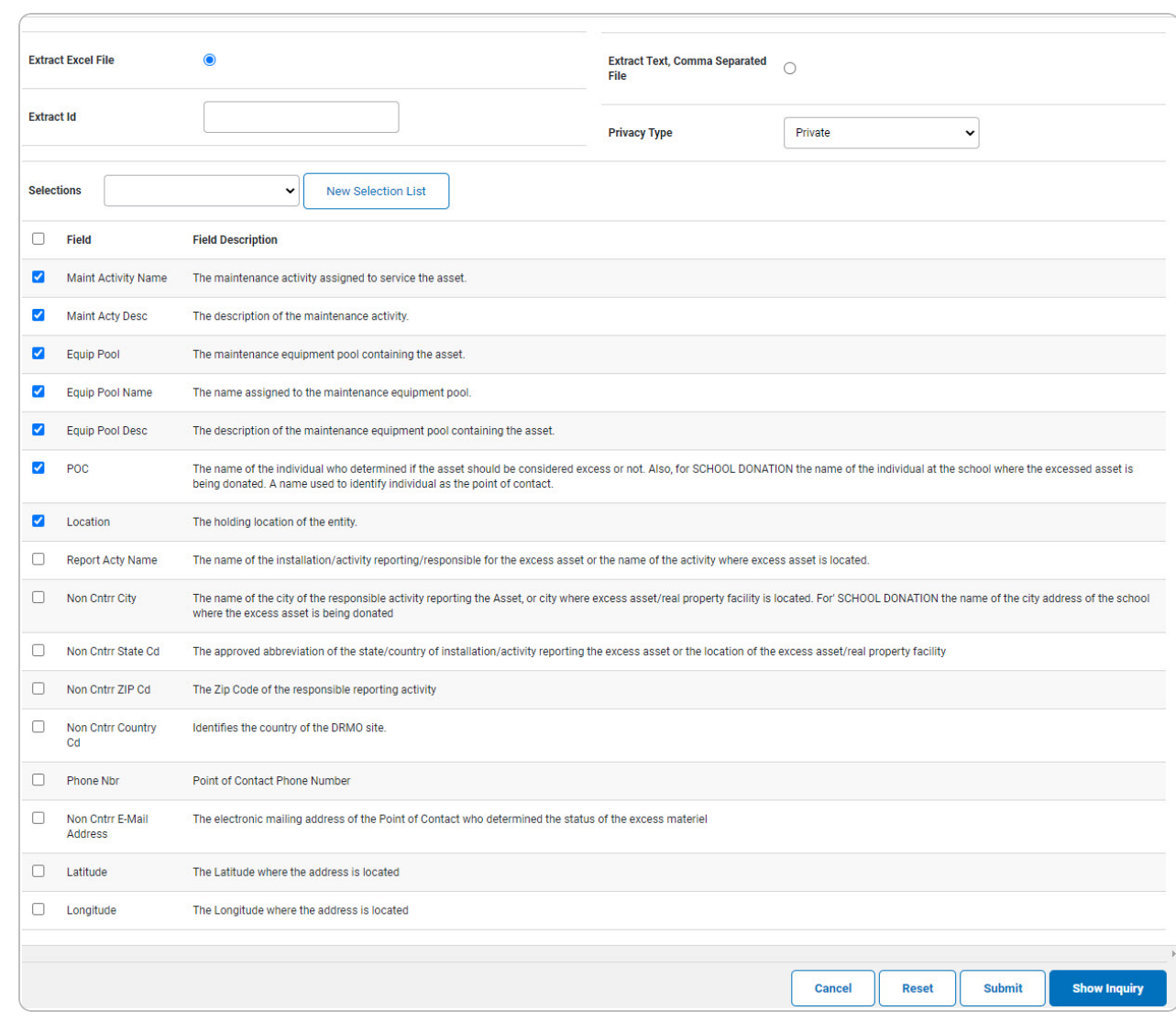

1. Select **Fields** . The **Equipment Pool Inquiry** page appears.

- **2.** Choose the desired file type:
	- <sup>l</sup> Click to select Extract Excel File. *The extracted file on the View [Inquiry](InqViewInqExtrct.htm) Extract page is an .XLS file.*

**OR**

Click to select Extract Text, Comma Separated File. *The extracted file on the View [Inquiry](InqViewInqExtrct.htm) Extract page is a .CSV file.*

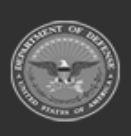

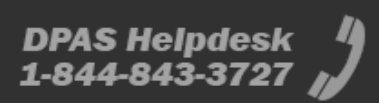

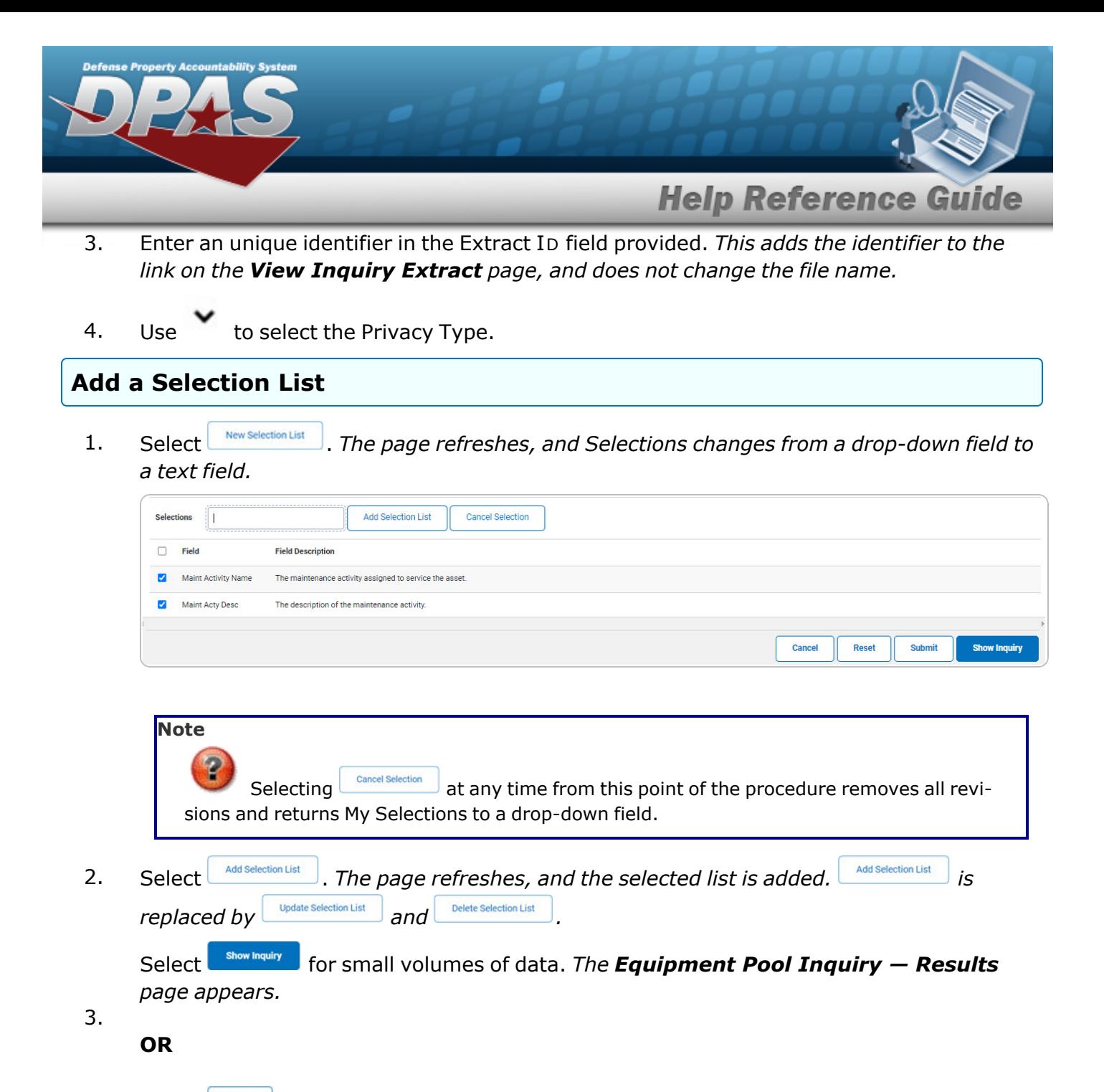

Select  $\Box$  for large volumes of data. *The Equipment Pool Inquiry [Transaction](EquipPoolInquiryTransStatus.htm) [Status](EquipPoolInquiryTransStatus.htm) page appears.*

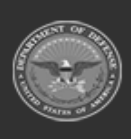

DPAS Helpdesk

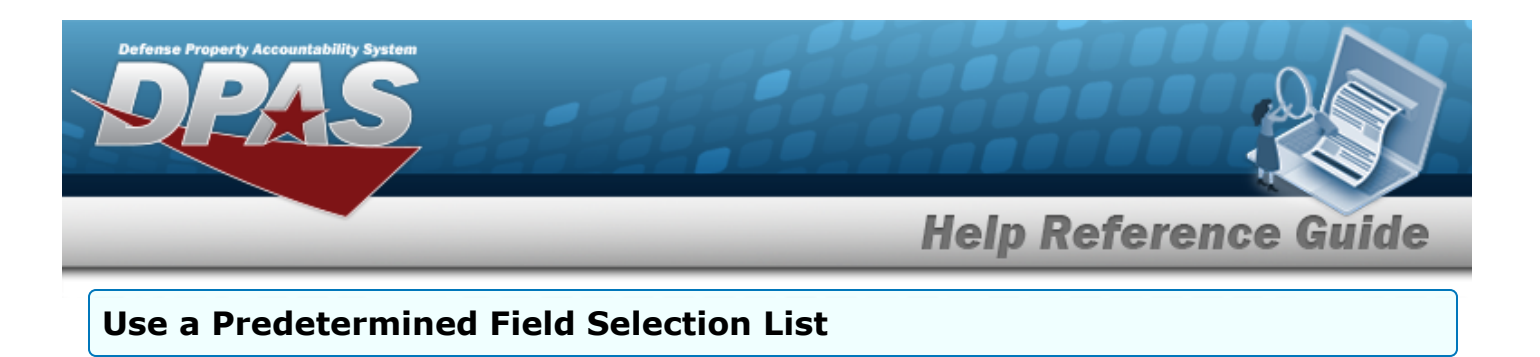

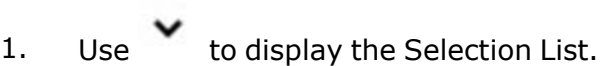

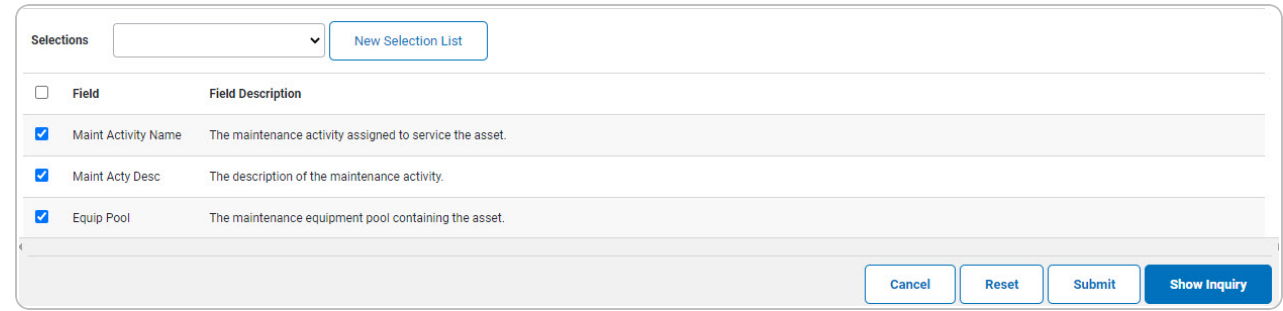

Select **For Show Inquiry** for small volumes of data. *The [Equipment](EquipPoolInquirySearchResults.htm) Pool Inquiry – Results page appears.*

2.

#### **OR**

Select  $\Box$  for large volumes of data. *The Equipment Pool Inquiry [Transaction](EquipPoolInquiryTransStatus.htm) [Status](EquipPoolInquiryTransStatus.htm) page appears.*

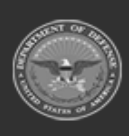

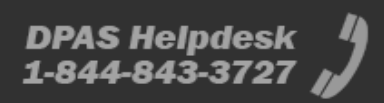

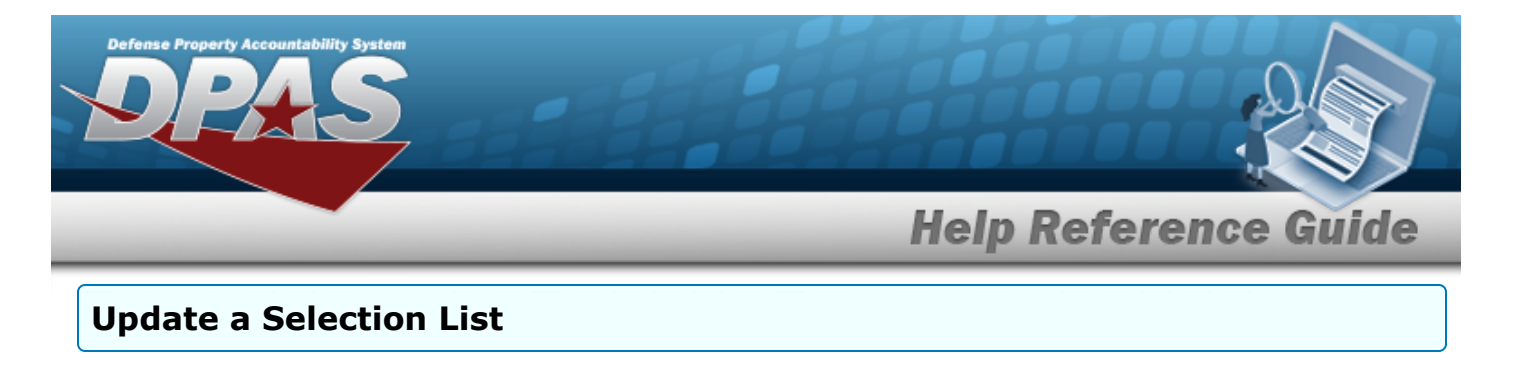

1. Use to select the desired Selection List. *The page refreshes, the search criteria fields change,* and *isk islection List js joined by update Selection List* and *Delete Selection List* 

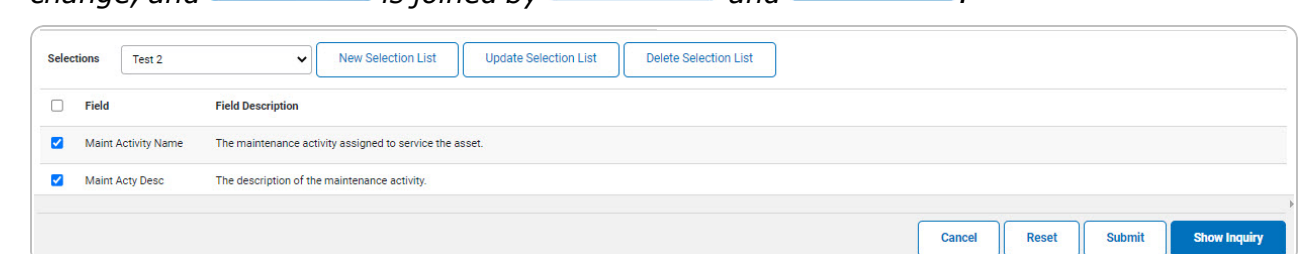

2. Select **update Selection List** . The page refreshes.

Select **For Show Inquiry** for small volumes of data. *The [Equipment](EquipPoolInquirySearchResults.htm) Pool Inquiry – Results page appears.*

3.

**OR**

Select  $\boxed{\phantom{\begin{subarray}{c}\text{Submif}\\\text{Submif}\\\text{Subrif}\\\text{Subrif$ *[Status](EquipPoolInquiryTransStatus.htm) page appears.*

**Delete a Selection List** 1. Use to select the desired Selection List. *The page refreshes, the search criteria fields change,* and *inverselection List is joined by polate Selection List* **and** *Delete Selection List* Selections Test 2  $\mathbf{v}$ New Selection List **Update Selection List** Delete Selection List  $\Box$  Field **Field Description**  $\blacksquare$  Maint Activity Name The maintenance activity assigned to service the asset. The description of the maintenance activity Maint Acty Desc Cancel Reset Submit **Show Inquiry** 

2. Select *Delet <b>Refere Selection List* . *The page refreshes and the list is immediately deleted.* 

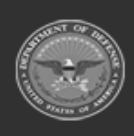

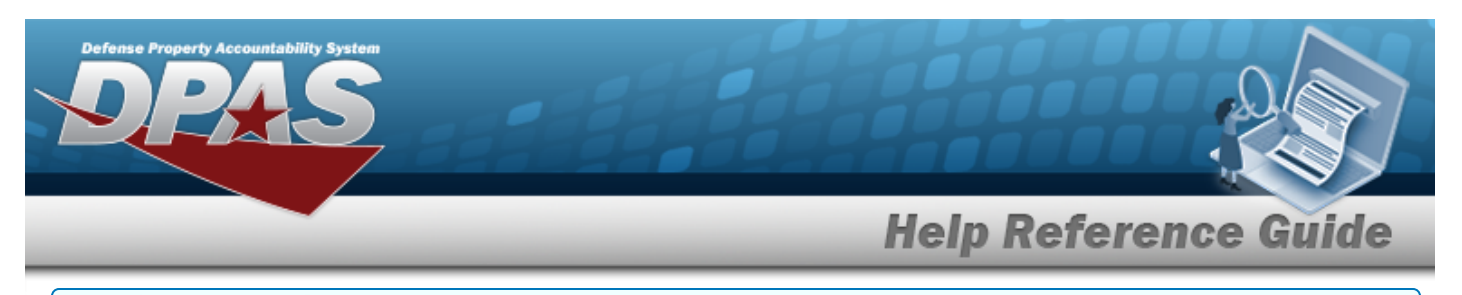

#### **Modify the Fields Used for the Inquiry**

*Selecting at any point of this procedure removes all revisions and closes the page. Bold numbered steps are required.*

*One or more of the Search Criteria fields can be entered to isolate the results. By default, all*

*results are displayed. Selecting at any point of this procedure returns all fields to the default "All" setting.* 

1. Select **Fields** . The **Equipment Pool Inquiry** page appears.

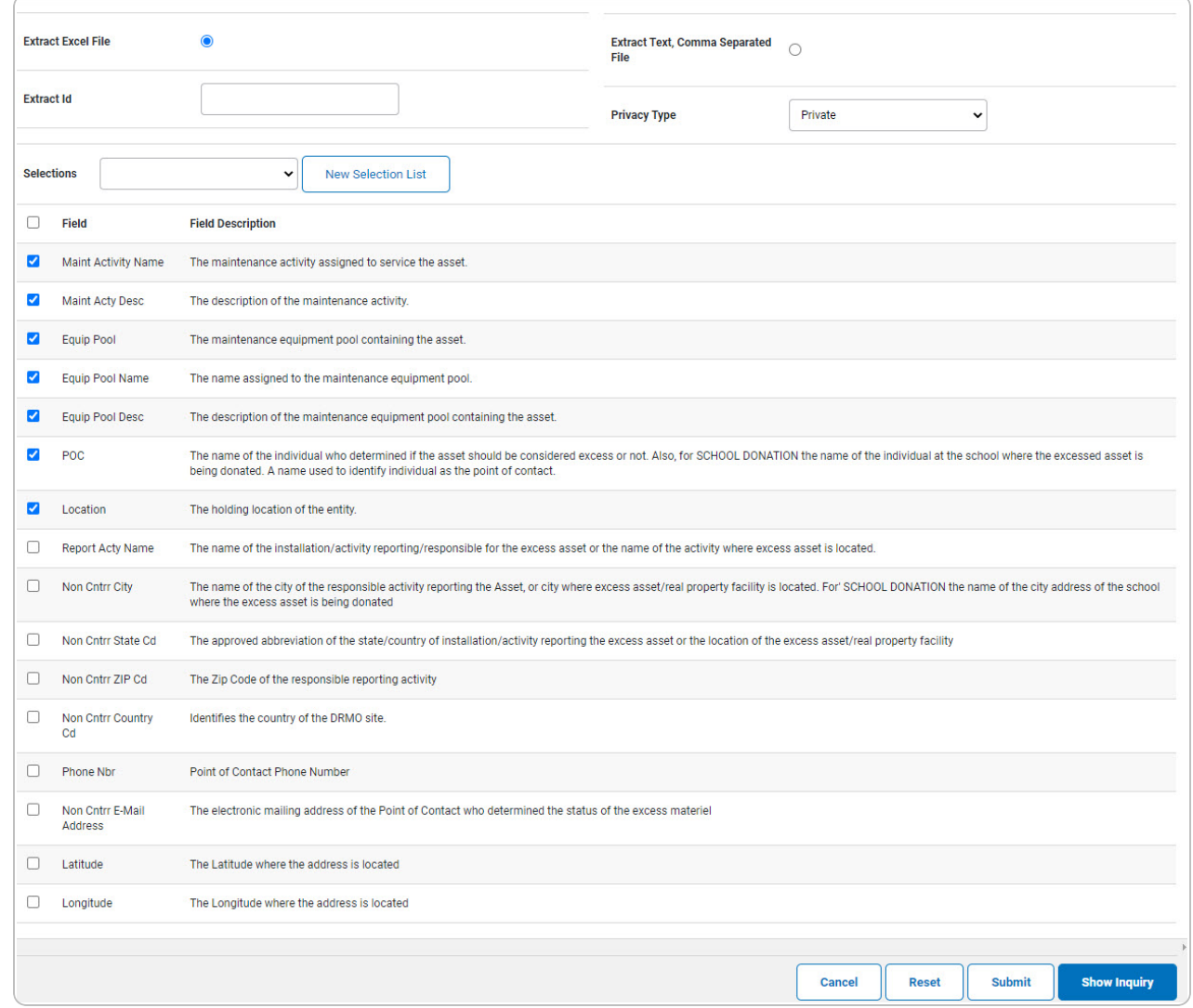

2. Select the fields required for the inquiry. *The first 7 fields are automatically selected.*

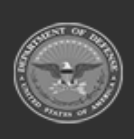

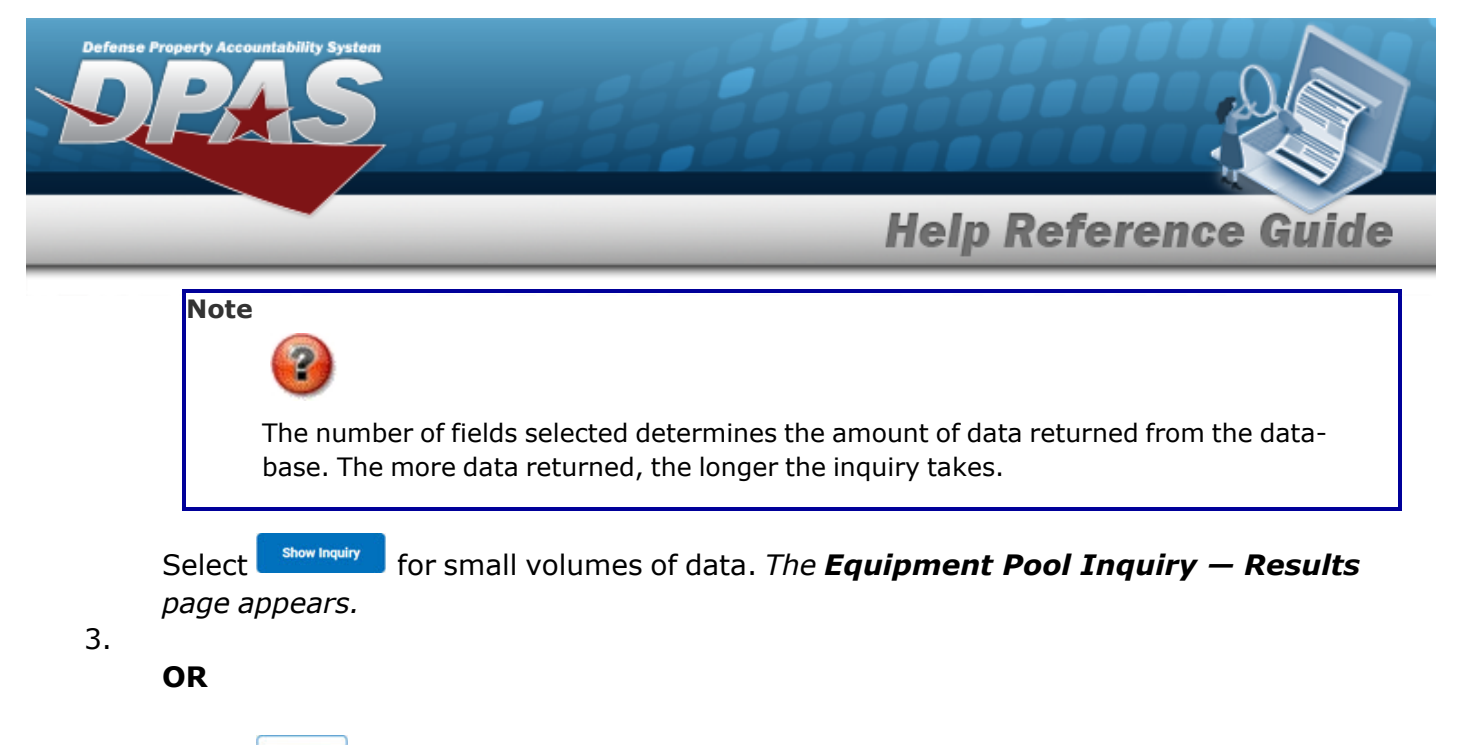

Select  $\Box$  for large volumes of data. *The Equipment Pool Inquiry [Transaction](EquipPoolInquiryTransStatus.htm) [Status](EquipPoolInquiryTransStatus.htm) page appears.*

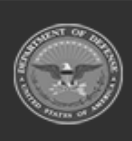

**DPAS Helpdesk** 1-844-843-3727

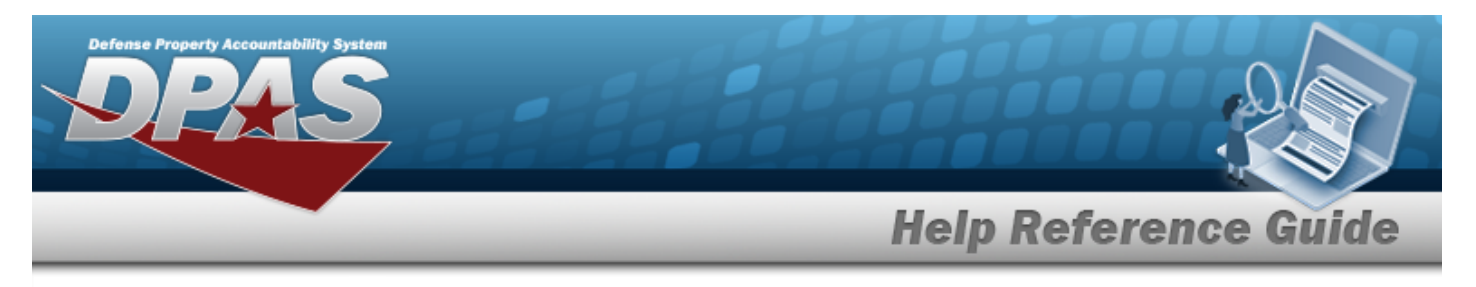

# **View the Equipment Pool Inquiry Detail — Basic**

# **Navigation**

Inquiries > Maintenance > EQUIP POOL > Search Criteria >  $\frac{\text{Show in } \mathcal{A}}{\text{Show in } \mathcal{A}}$  > Search Results > Inquiry Row [hyperlink](Hyperlink.htm) > Equipment Pool Inquiry Detail — Basic page

### **Procedures**

### **Export the Equipment Pool Inquiry Detail — Basic**

#### Cancel

*Selecting at any point of this procedure removes all revisions and closes the page. Bold numbered steps are required.*

1. *Verify the Basic Detail tab.*

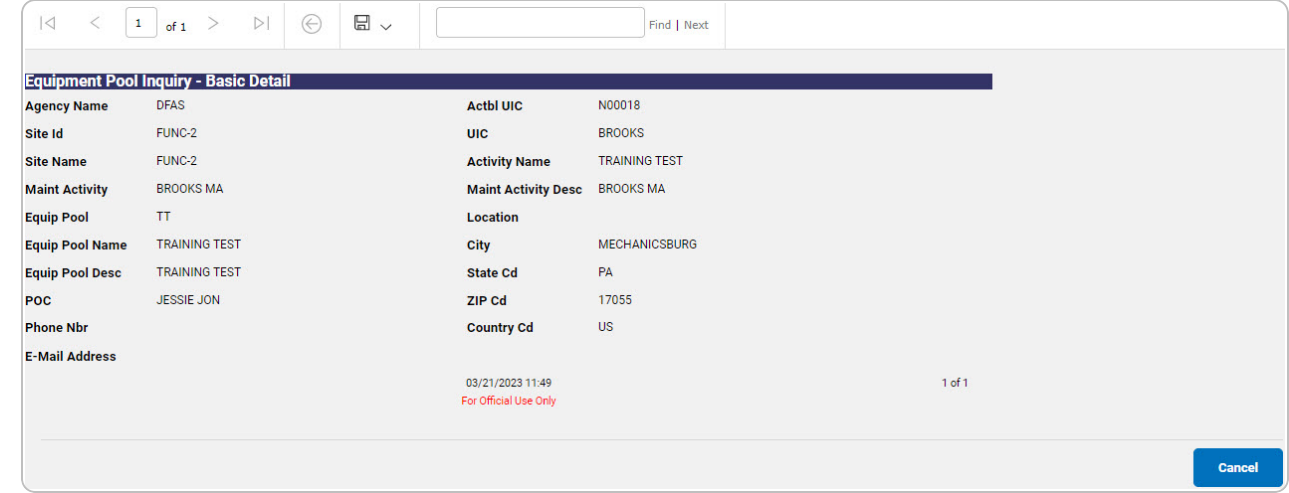

- 2. Select  $\boxed{\Box}$  o choose the print format (Excel, PDF, or Word). *The procedure leaves the application based on the selection made.*
- 3. Follow the prompts provided by the computer.
- **Cancel** 4. Select . *The [Equipment](#page-0-0) Pool Inquiry — Criteria page appears*.

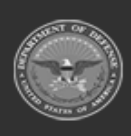

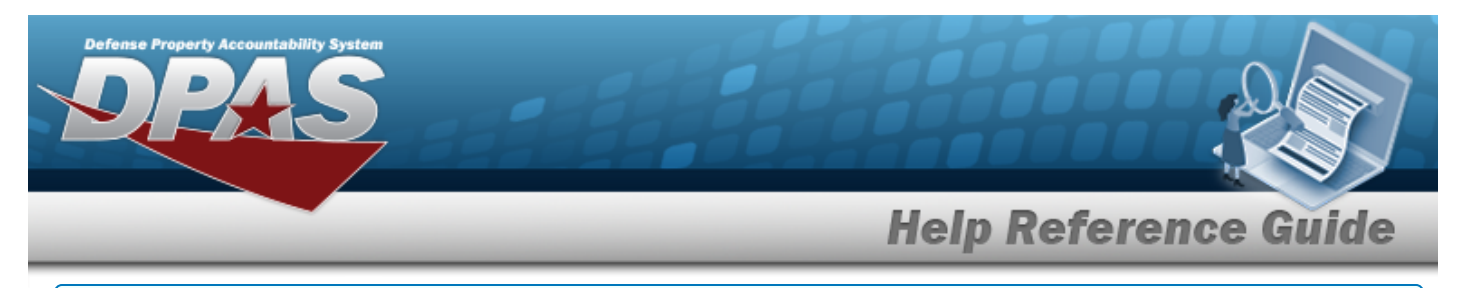

### **Search the Results**

- 1. Select the empty field **Election** Find | Next
- 2. Enter the characters or words to search. *Entries are not case sensitive.*
- 3. Select  $\frac{Find}{Find}$  to search for the entry. *The entry appears highlighted in the file.*
- 4. Select to find the next matching value. *This feature is available if multiple results are found.*

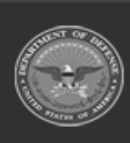

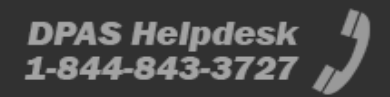